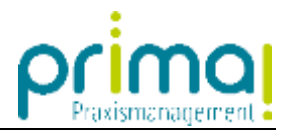

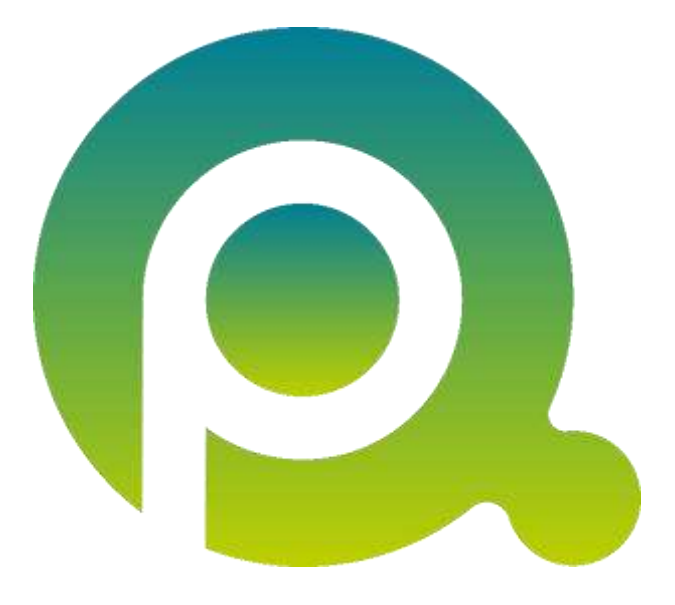

## **Anleitung: Dokumente bearbeiten**

In dieser Anleitung erfahren Sie, wie Sie Dokumente in der Praxismanagementsoftware prima! bearbeiten können.

Zum Zwecke der besseren Lesbarkeit verzichten wir teilweise auf geschlechtsspezifische Formulierungen, bspw. Benutzer/innen. Sämtliche Rollenbezeichnungen gelten im Sinne der Gleichbehandlung grundsätzlich für alle Geschlechter.

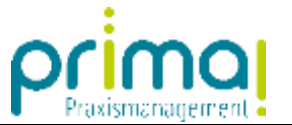

Nach dem Hochladen Ihrer Dokumente befinden sich diese im Rechenzentrum der Praxismanagementsoftware prima!. Ihre Dokumente werden dort ISO-zertifiziert aufbewahrt und sind vor unberechtigten Zugriffen, Einbruch, Brand und Diebstahl geschützt. Außerdem sichern wir Ihre Daten in regelmäßigen Intervallen.

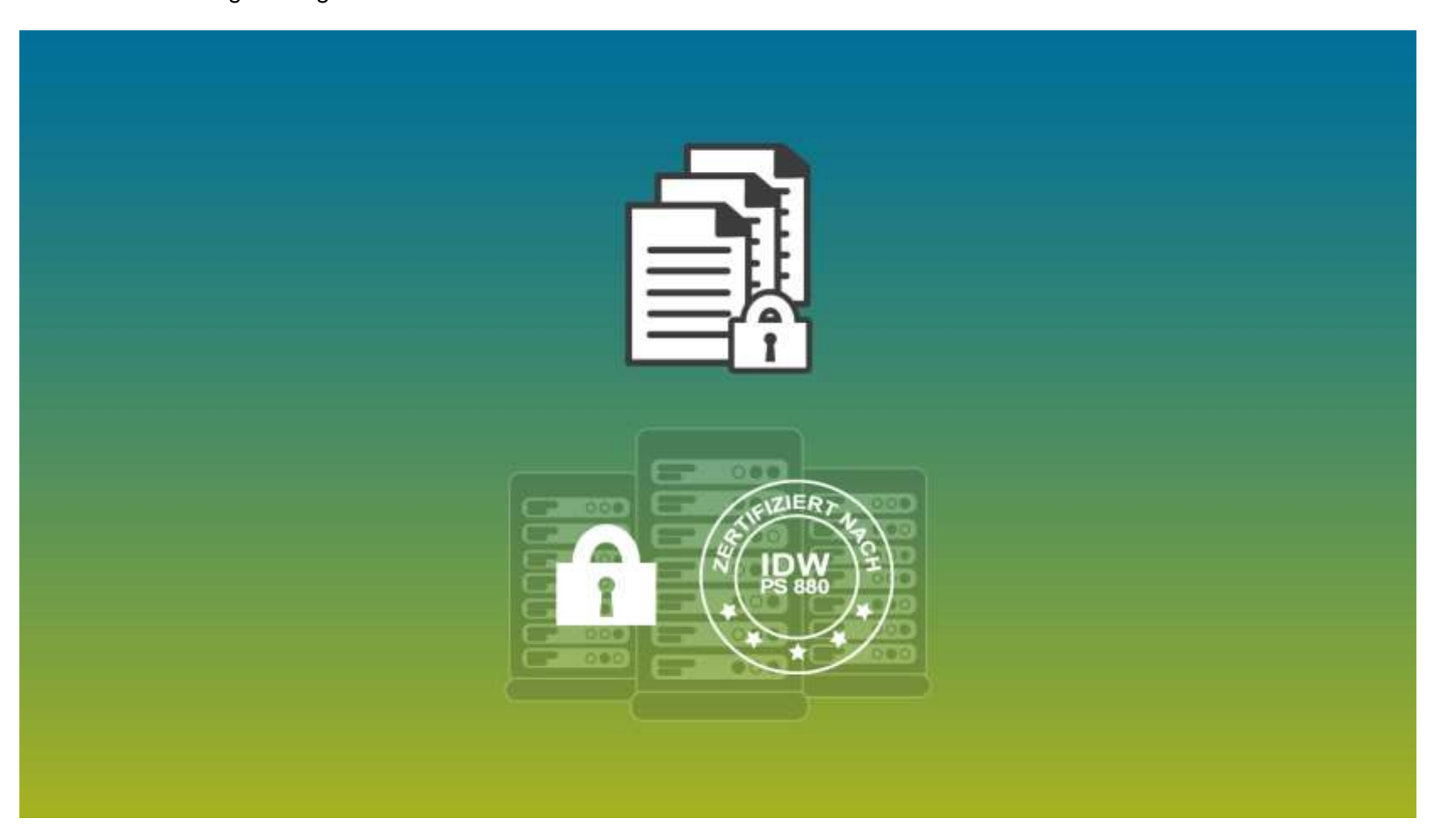

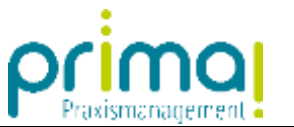

Jede in Teamwork hochgeladene Datei können Sie mit einem Doppelklick öffnen und bearbeiten.

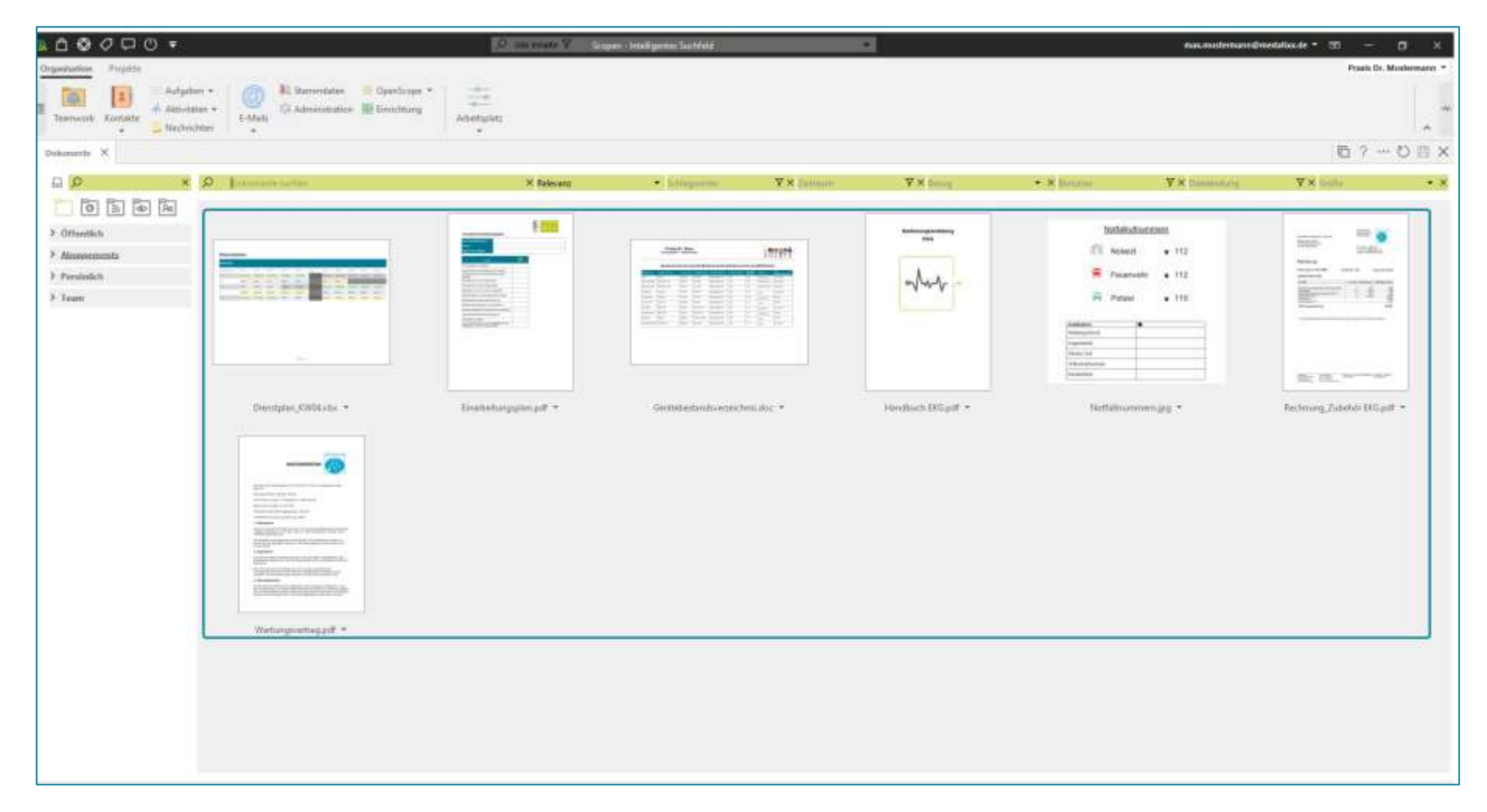

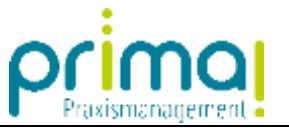

So können Sie beispielsweise ein Dokument, das Sie in einer Microsoft Office Anwendung bearbeiten möchten, direkt aus Teamwork heraus öffnen. In unserem Beispiel öffnen wir das Word-Dokument **Gerätebestandsverzeichnis** mit einem **Doppelklick.**

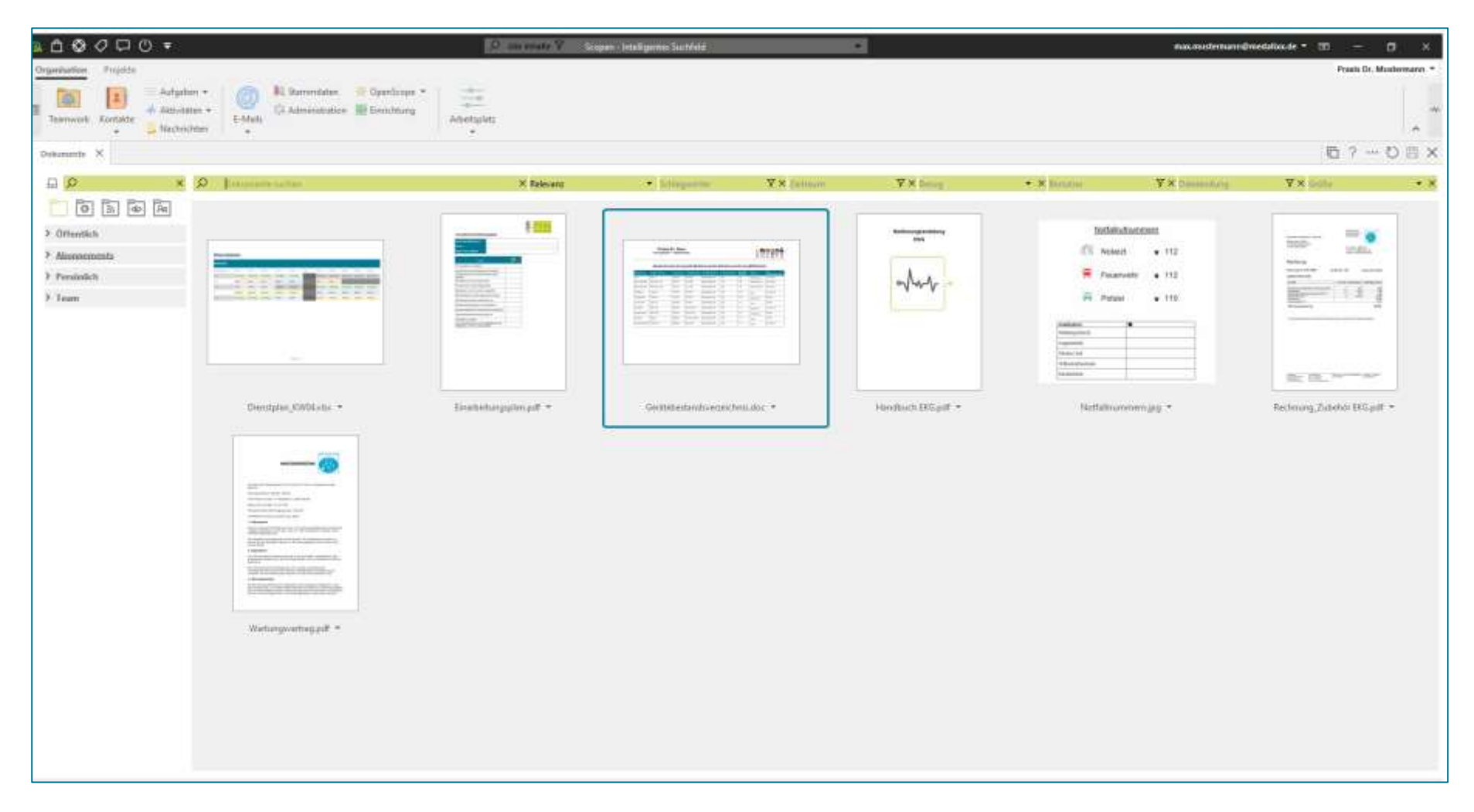

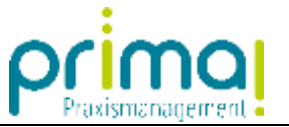

In der Kopfzeile sehen Sie, dass prima! an den Dateinamen eine Zahlenkombination angefügt hat. Diese benötigt die Praxismanagementsoftware um sich merken zu können, welche Version des Dokuments Sie gerade bearbeiten. Der Dateiname *Gerätebestandsverzeichnis* bleibt unverändert.

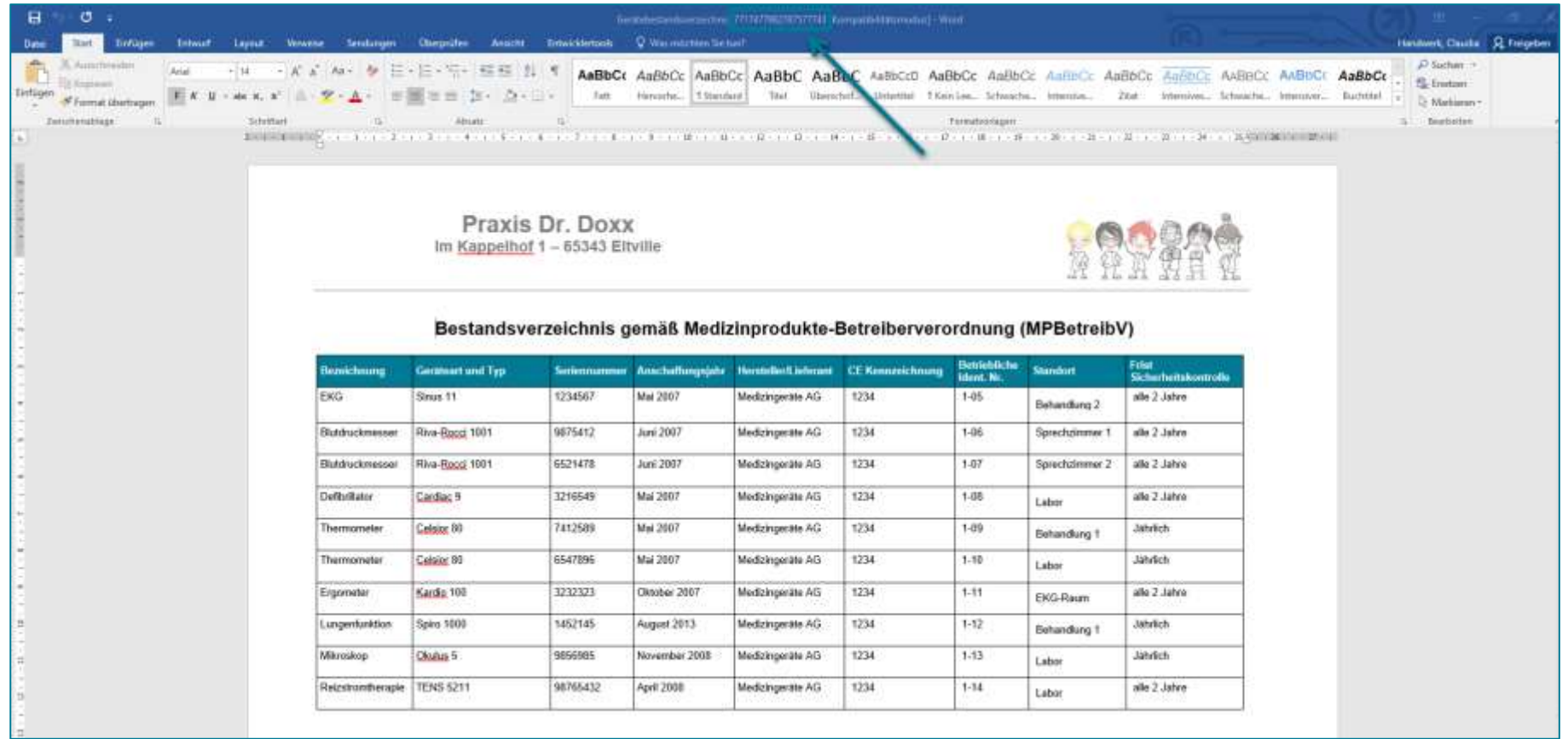

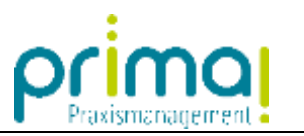

Alle Änderungen die Sie in der Office-Anwendung vornehmen …

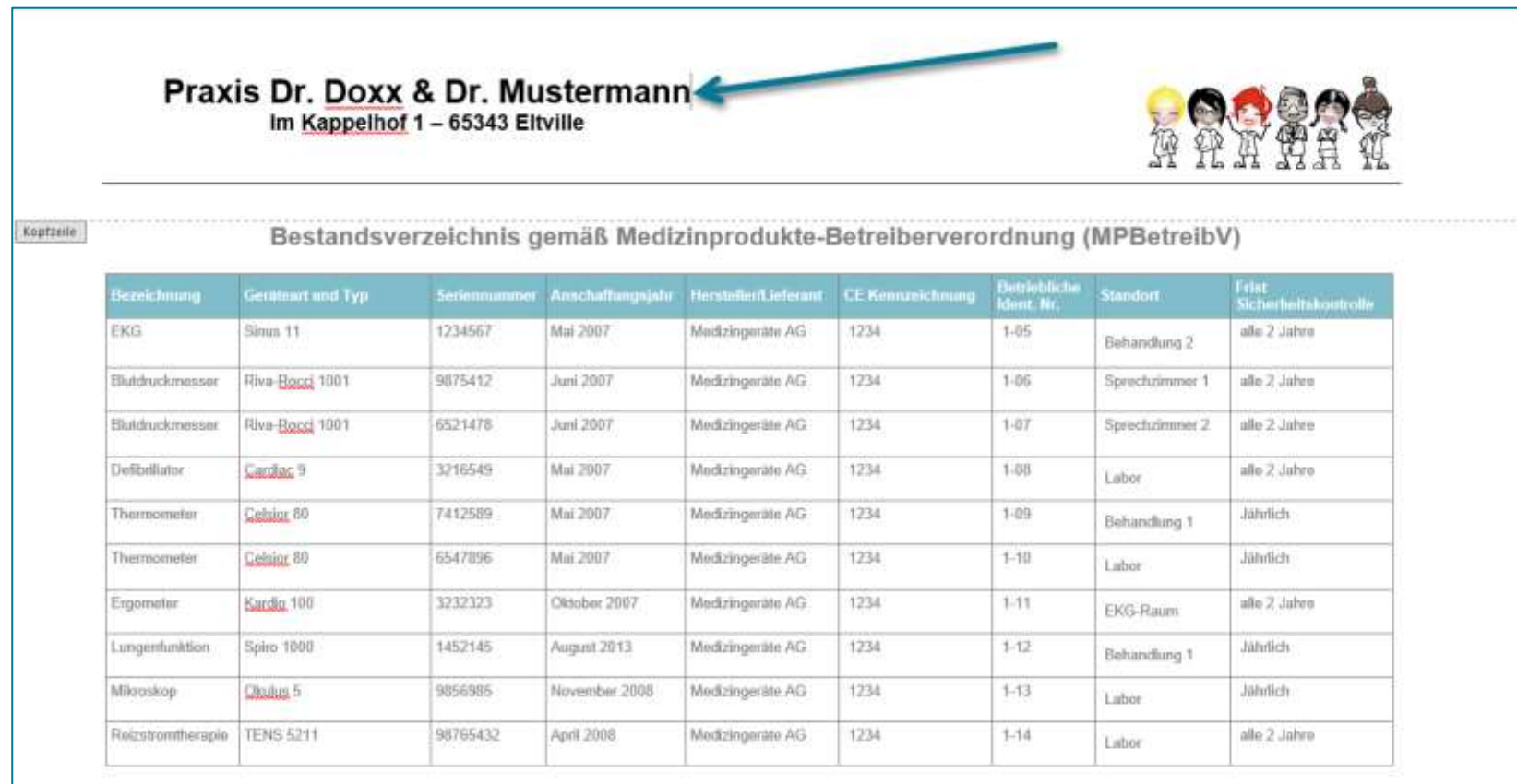

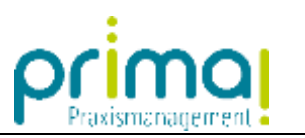

... speichern Sie dort wie üblich ab.

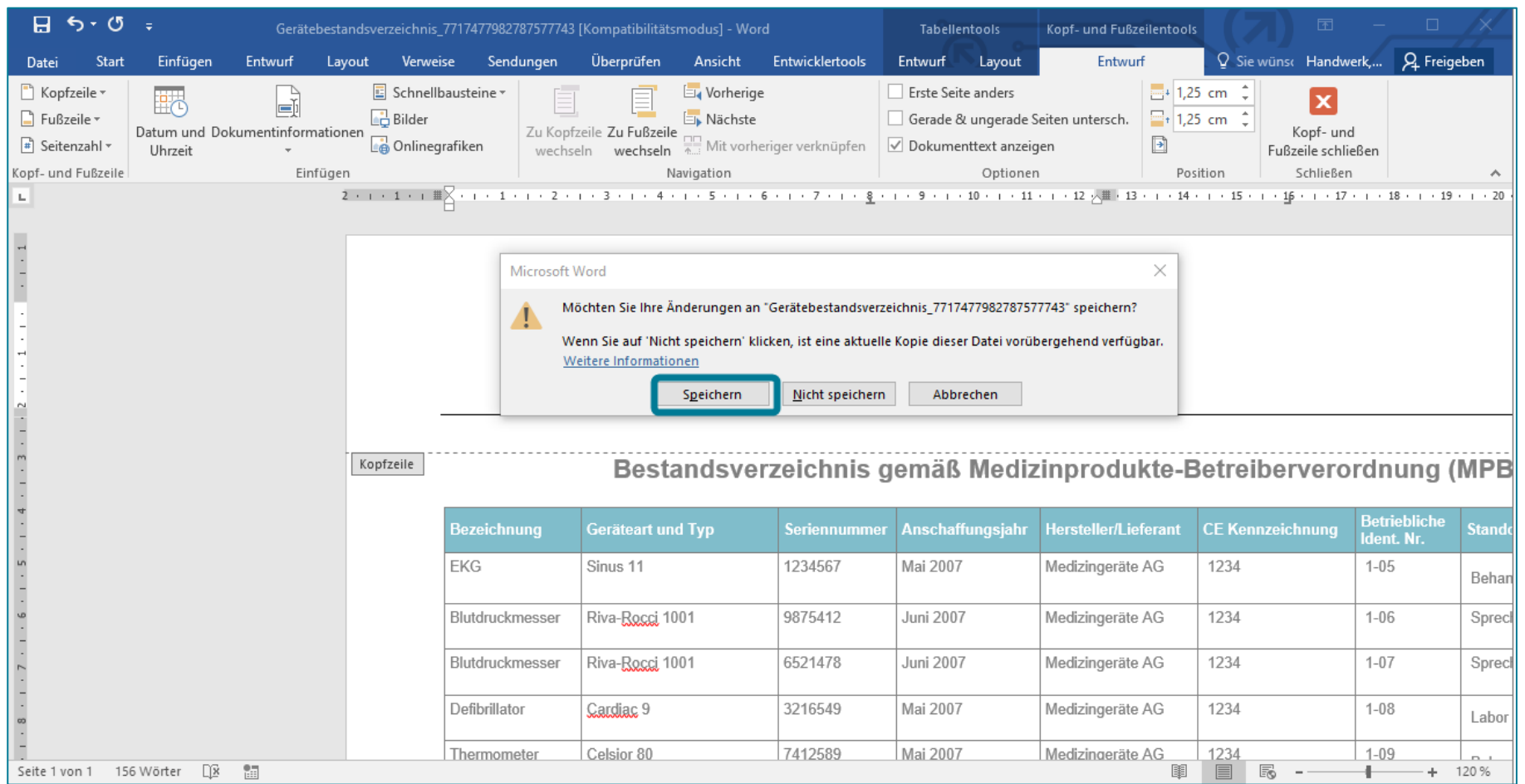

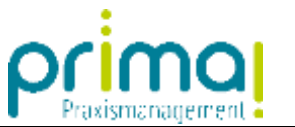

Nach dem Speichern wird die neue Version Ihres Dokuments **automatisch** in Teamwork übertragen.

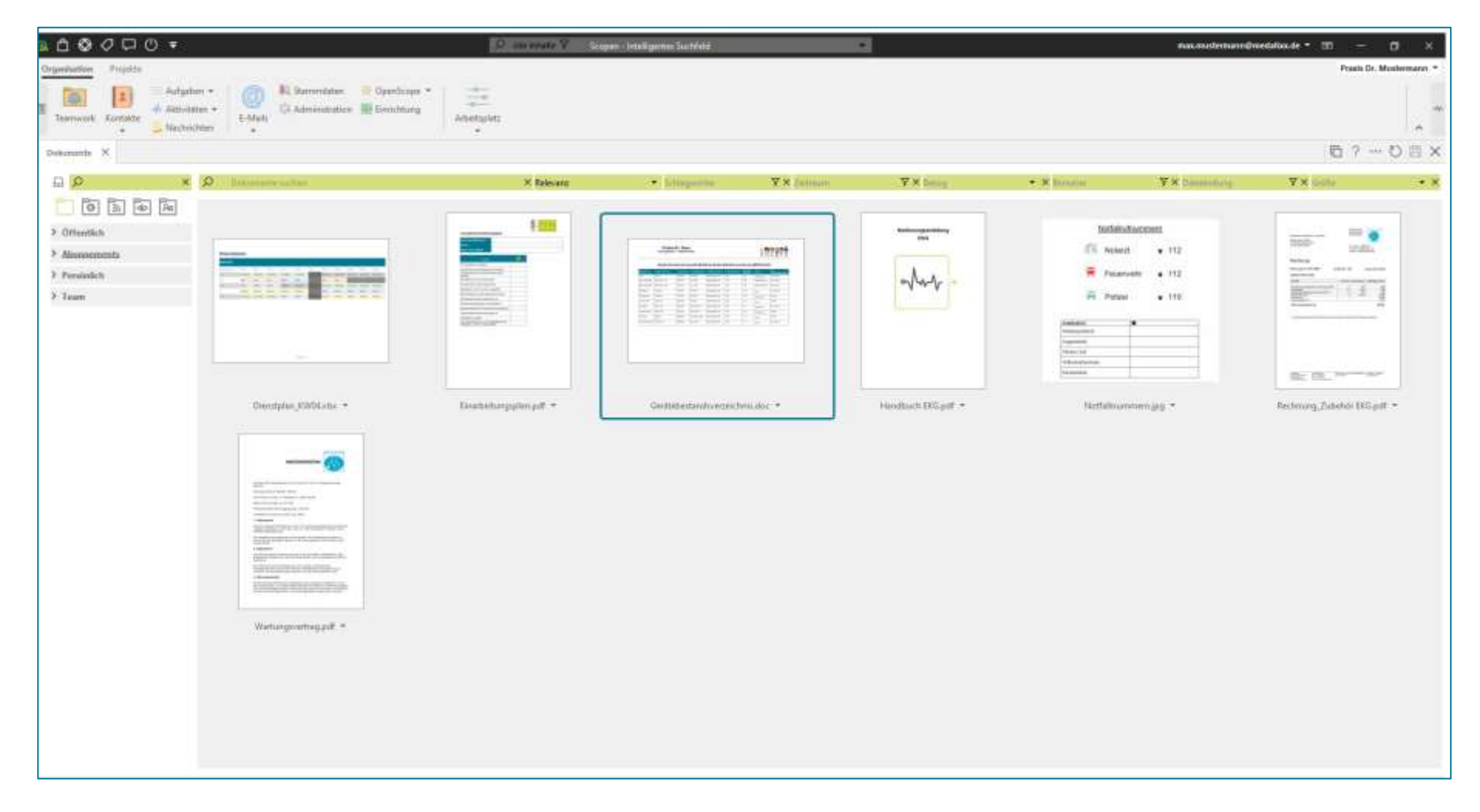

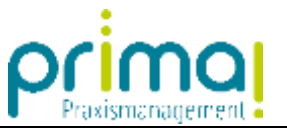

Ein Rechtsklick auf eine Datei in der Teamwork-Übersicht öffnet ein Kontextmenü mit vielen Möglichkeiten für die Dokumentenbearbeitung.

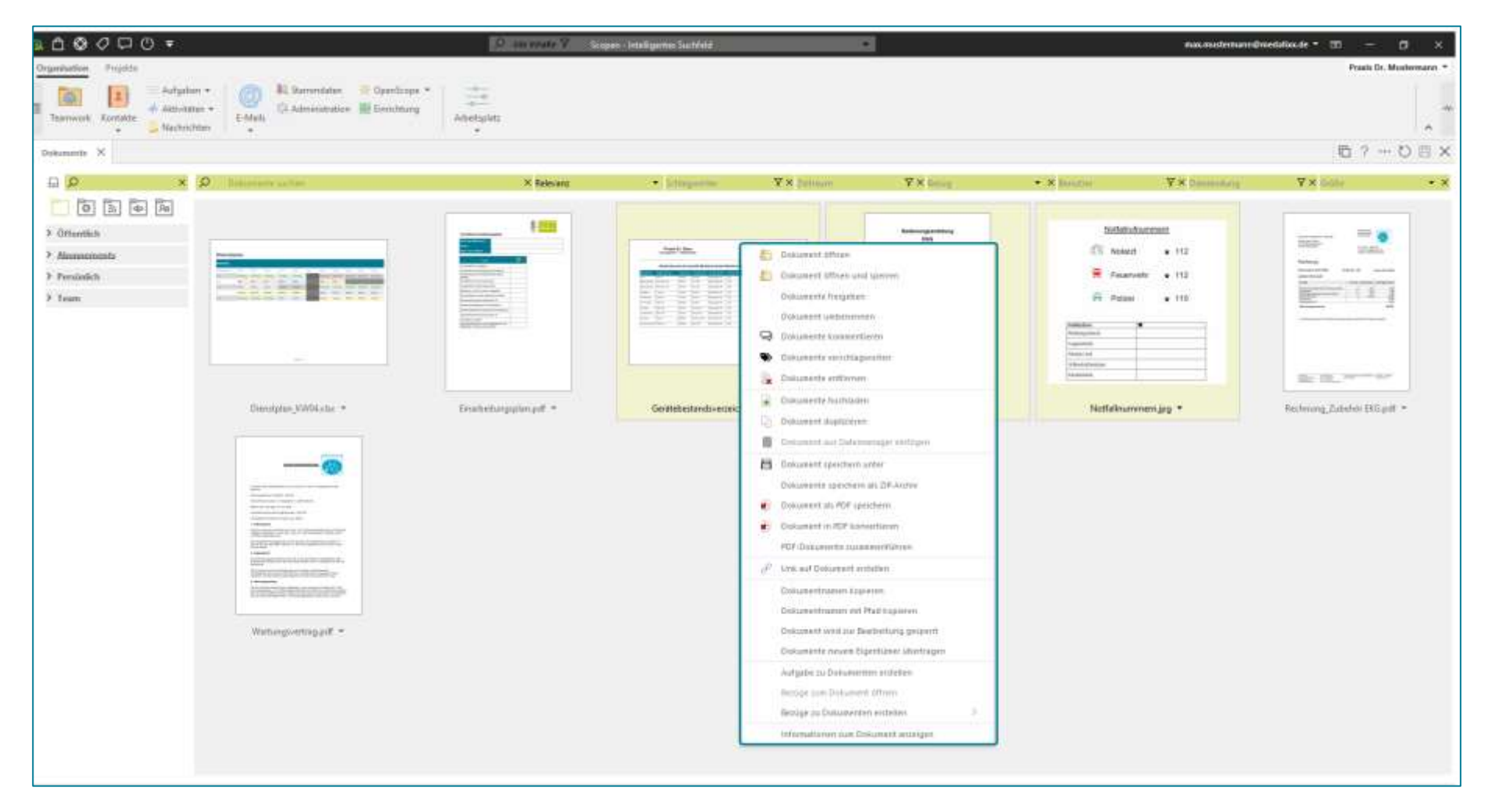

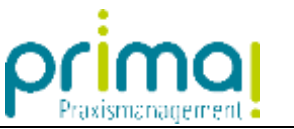

Hier finden Sie den Menüpunkt **Informationen zum Dokument anzeigen**. Wählen Sie diesen mit einem Klick aus.

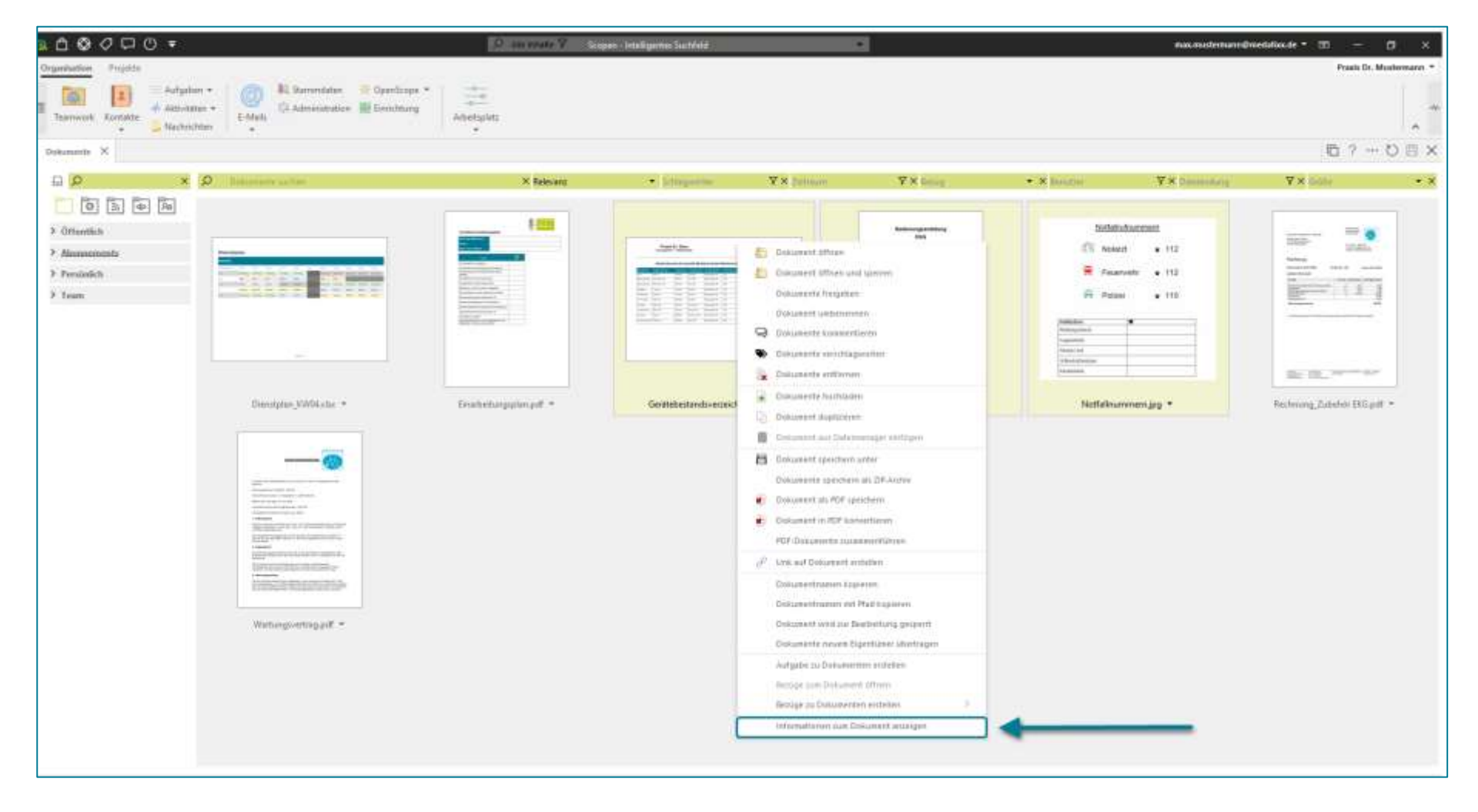

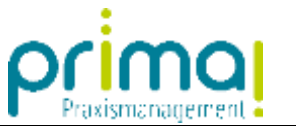

In den Dokumenteninformationen können Sie sich alle Informationen zu einem Dokument anzeigen lassen.

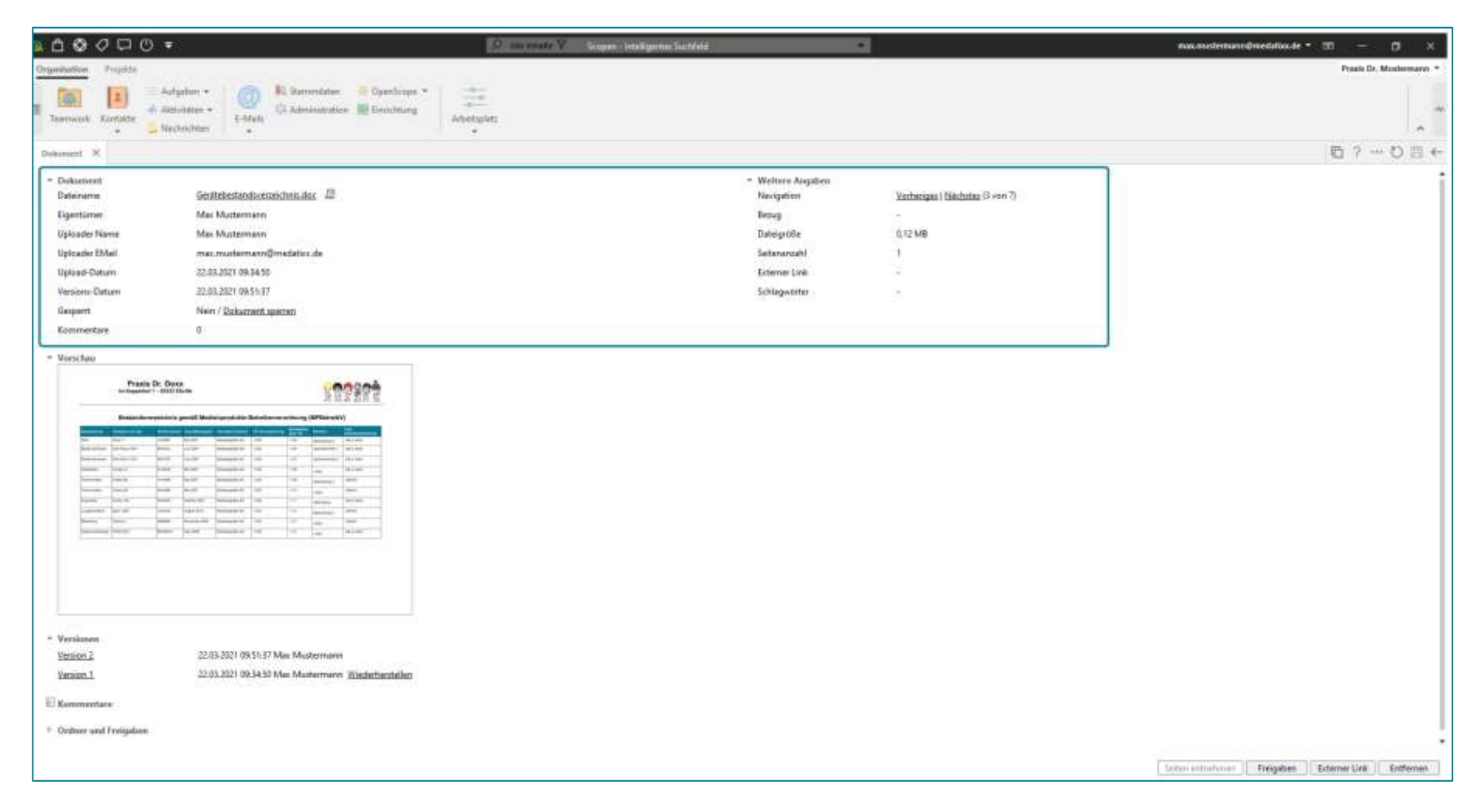

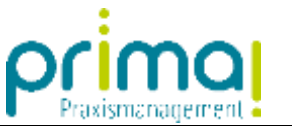

Außerdem können Sie im Abschnitt **Version** frühere Ausgaben des Dokuments wiederherstellen.

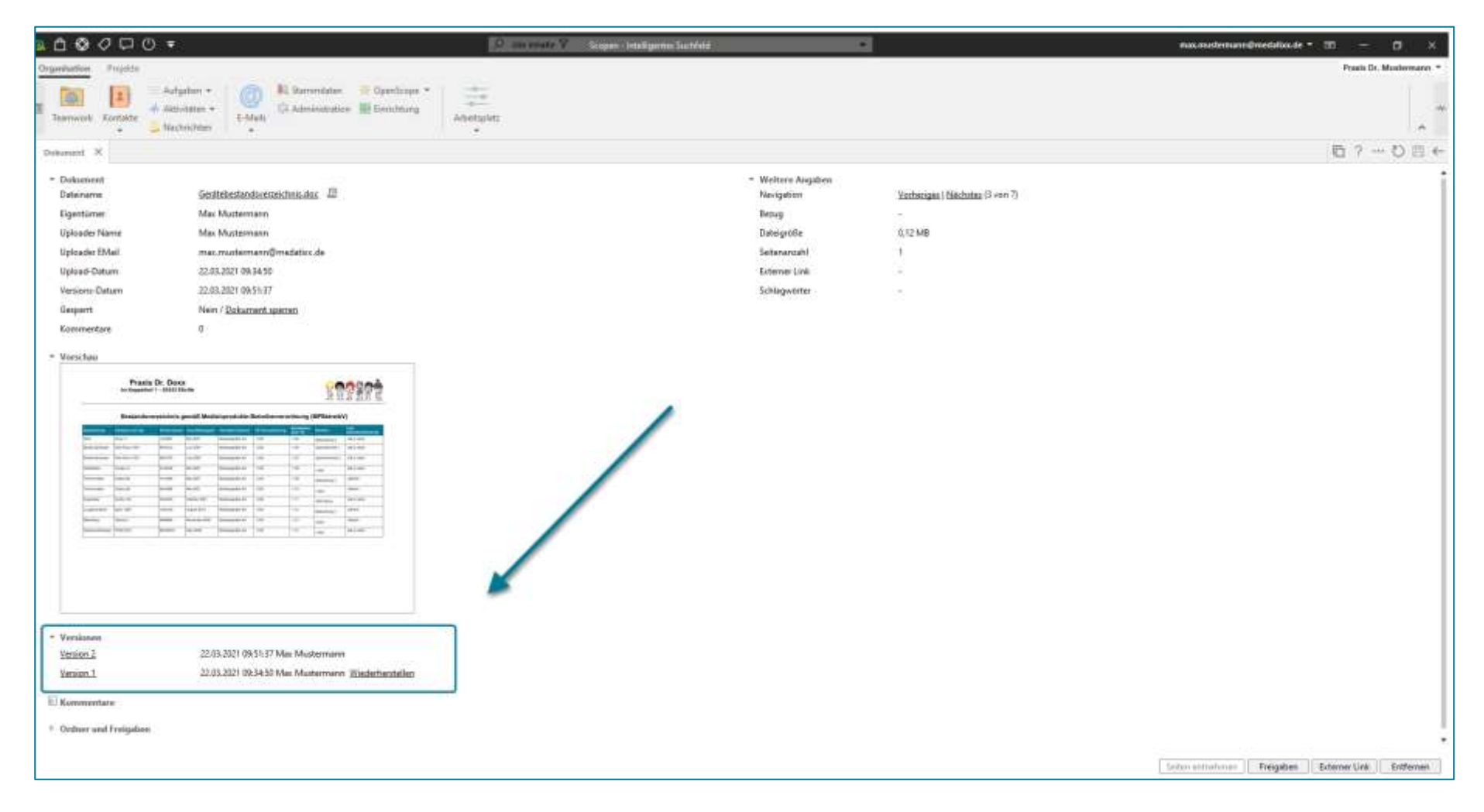

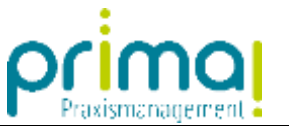

Zur Wiederherstellung einer vorherigen Dokumenten-Version klicken Sie auf den Link **Wiederherstellen** hinter der wiederherzustellenden Version.

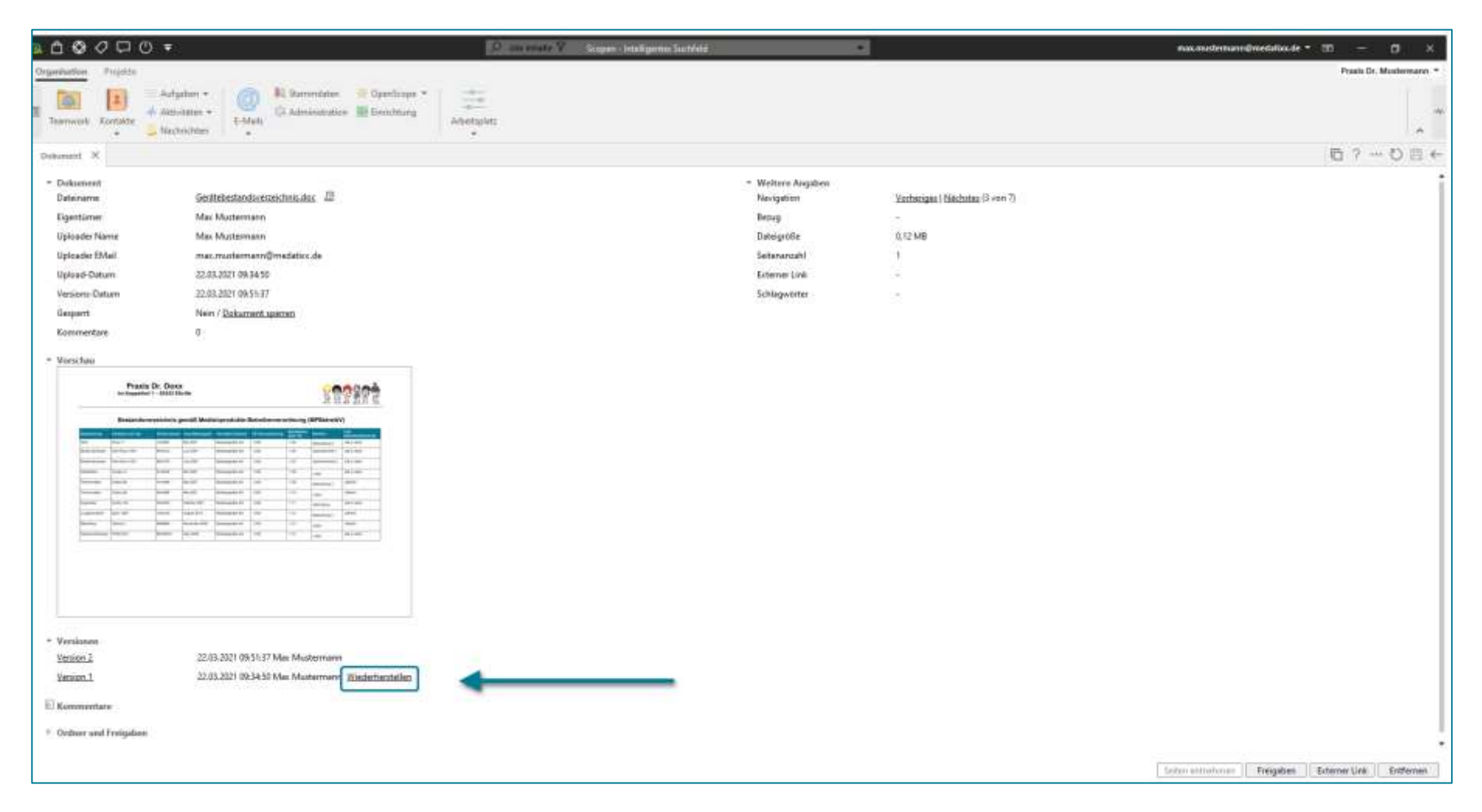

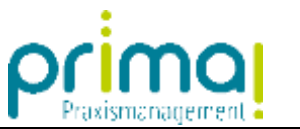

Bestätigen Sie die Frage, ob Sie die Version des Dokuments als aktuelle Version anhängen möchten mit Klick auf **Ja**.

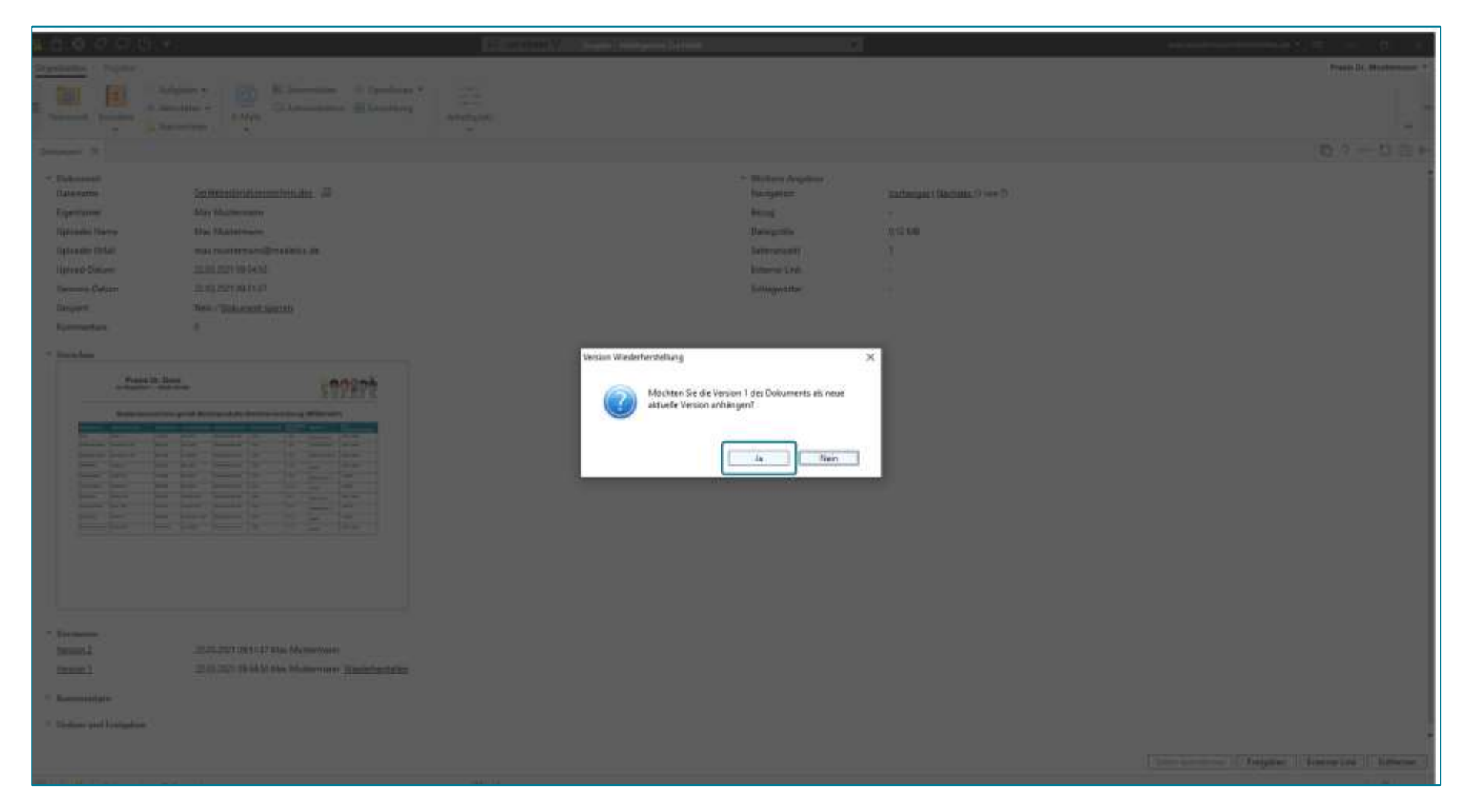

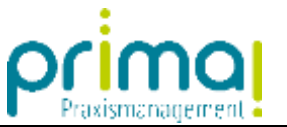

Sie erhalten einen neuen Versionseintrag im Abschnitt **Version** und haben den vorherigen Zustand des Dokuments wiederhergestellt.

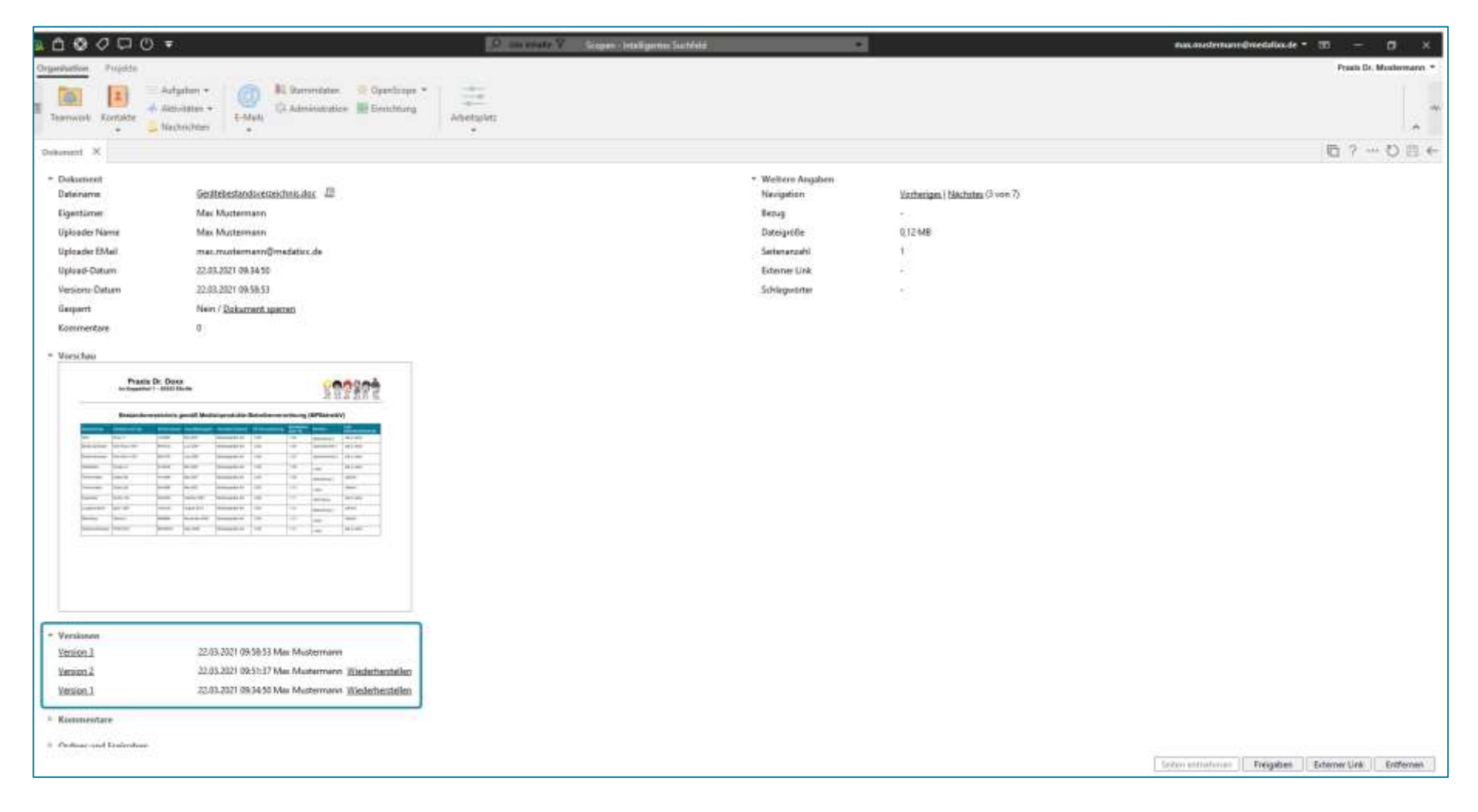

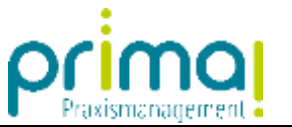

Mit einem Klick auf den Pfeil nach links...

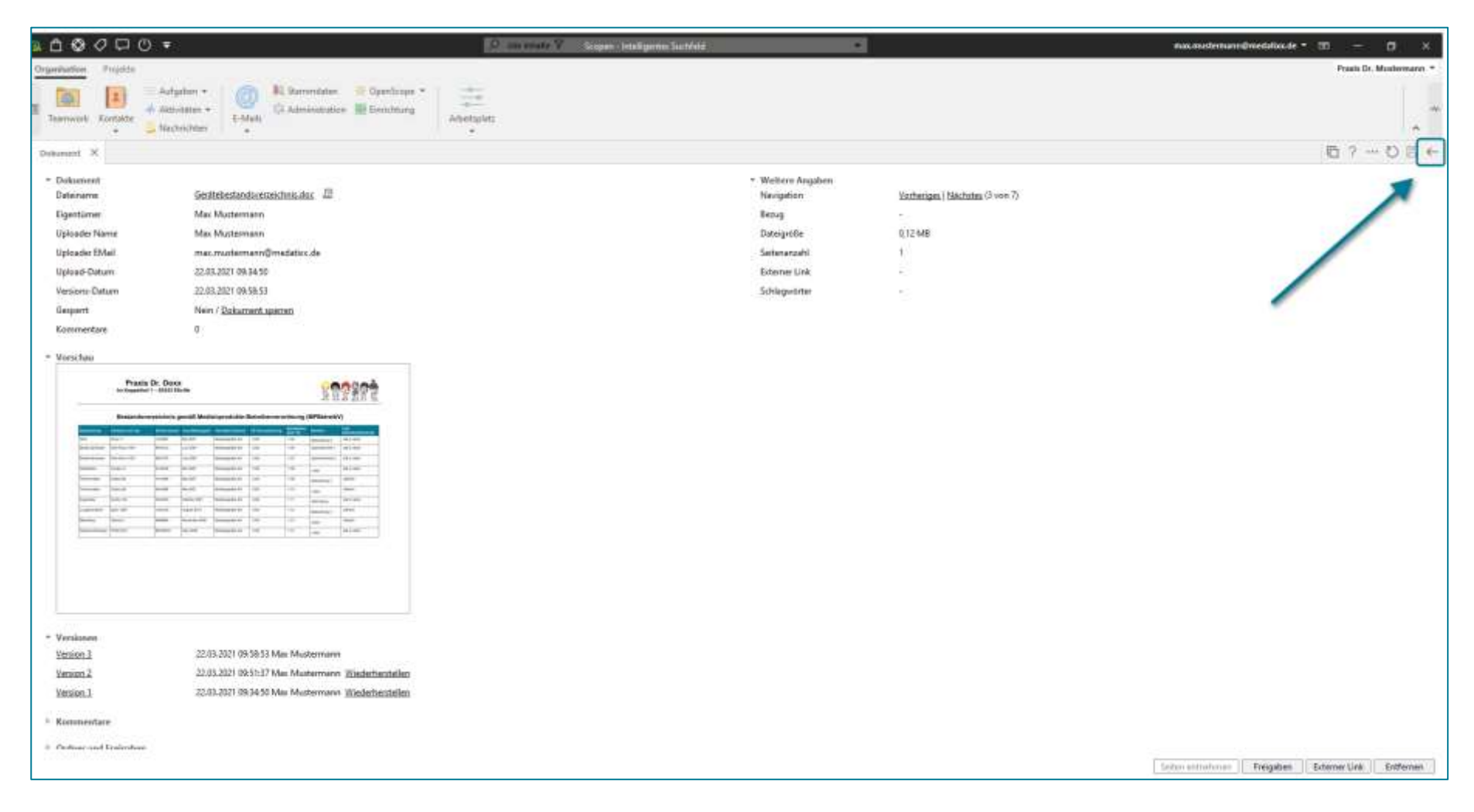

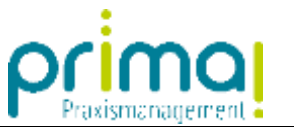

... wechseln Sie zurück in die Dokumentenübersicht.

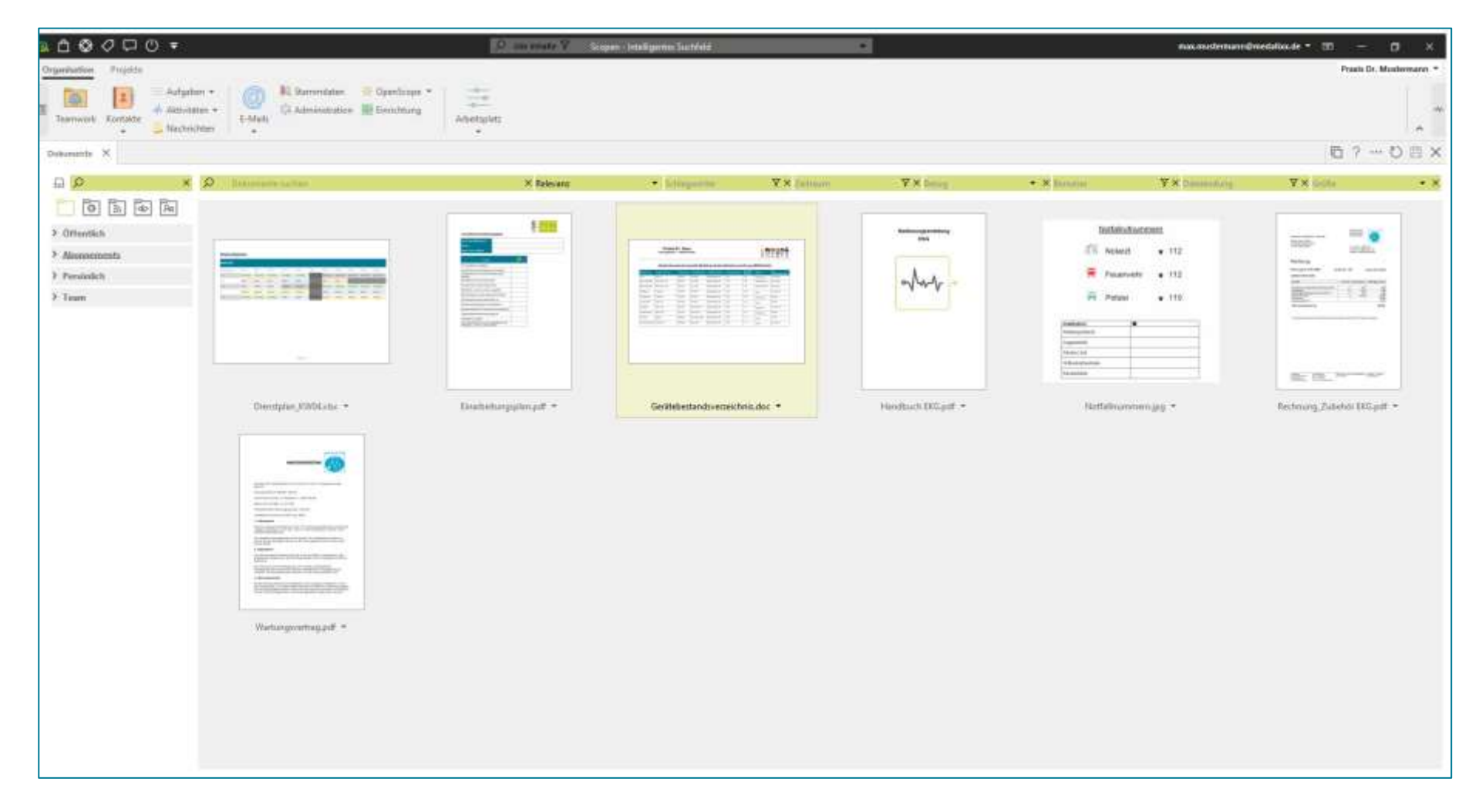